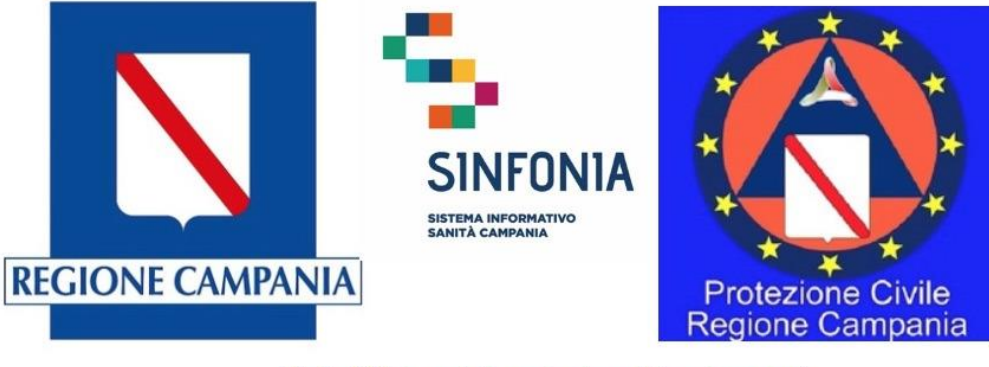

Web APP tracciatura test rapido e tamponi **Emergenza Covid-19** 

# Web APP tracciatura test rapido e tamponi

# Emergenza Covid-19

# Mini-guida utente

Versione applicazione 2.0

- B. Ricercare un paziente/operatore sanitario
- C. Registrazione e visualizzazione di un test rapido
- D. Registrazione e aggiornamento di un tampone
- E. Riferimenti utili

- Ogni utente abilitato su richiesta della propria azienda, riceve un link dalla mail *''noreply@salesforce.com'' per conto di Regione Campania <digitcovid@soresa.it>* dove viene riportato il proprio nome utente (1) e un link per l'impostazione della password (2)
- Selezionare il link ricevuto nella mail e impostare la password come da istruzioni a schermo (3)
- Effettuata l'impostazione della password, l'utente può accedere al sistema digitando nel browser l'indirizzo <https://regionecampania.force.com/> e inserendo il proprio nome utente e la propria password (4)

Note:

- Il nome utente, definito dal sistema, è comunicato all'utente via mail ed è del tipo [NNNPPPP@regionecampania.it](mailto:NNNPPPP@regionecampania.it). Per accedere è necessario riportare integralmente il proprio nome utente nella sezione nome utente (compresa la parte @regionecampania.it)
- La mail con il nome utente e il link per impostare la password sono inviate all'indirizzo email dell'utente comunicato dall'ente che ne richiede l'abilitazione

Oggetto: Benvenuto nella Web APP tracciatura test rapido e tamponi

Spett.le Operatore.

Benvenuto nella piattaforma "Web APP tracciatura test rapido e tamponi - Emergenza COVID-19".

Per cominciare e impostare la password, accedere al seguente link:

2

https://clicktime.symantec.com/3LC7YPypcpMAkFAfHeGuwab7Vc?u=https%3A%2F%2Fregionecampania force.com%2Flogin%3Fc%3DvSsHhaieBuutUZ4hr6LXwbDBBDBi3LiiOF5o R QLYAvU43HZhE.plLDm2Qxia.0bkVsgRx746 KRtPBkim42JNvev2ePm1WVJavYv.priRtR.dPnHffGXMv.siJsNZpSiNtsRHe8opCZKr3ea6wtJXe1S7iAbfdaEkLd\_wCdQLsO VWothiQaCRWBzT\_dQIRZAN5OCNUd

La tua Username è NNNPPPP@regionecampania.it

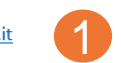

Si ricorda che come definito nella nota protocollo n. 1262 del 30.03.2020 e successive. Lei è stato individuato dall'Azienda Sanitaria regionale presso la quale presta servizio e pertanto è designato quale autorizzato al Trattamento dei dati dell'Unità di Crisi Regionale ad effettuare la registrazione del test rapido e/o tampone per la ricerca del Covid-19, previa esposizione dell'informativa relativa al trattamento dei dati personale, e ad accedere a tale piattaforma attraverso la "Web APP tracciatura test rapido e tamponi - Emergenza COVID -19" con l'account comunicato nella presente. Tutti i dati contenuti nella piattaforma sono riservati, non comunicabili a terzi e l'accesso ai dati è consentito solo nei limiti della prestazione del servizio del quale è stato designato quale incaricato.

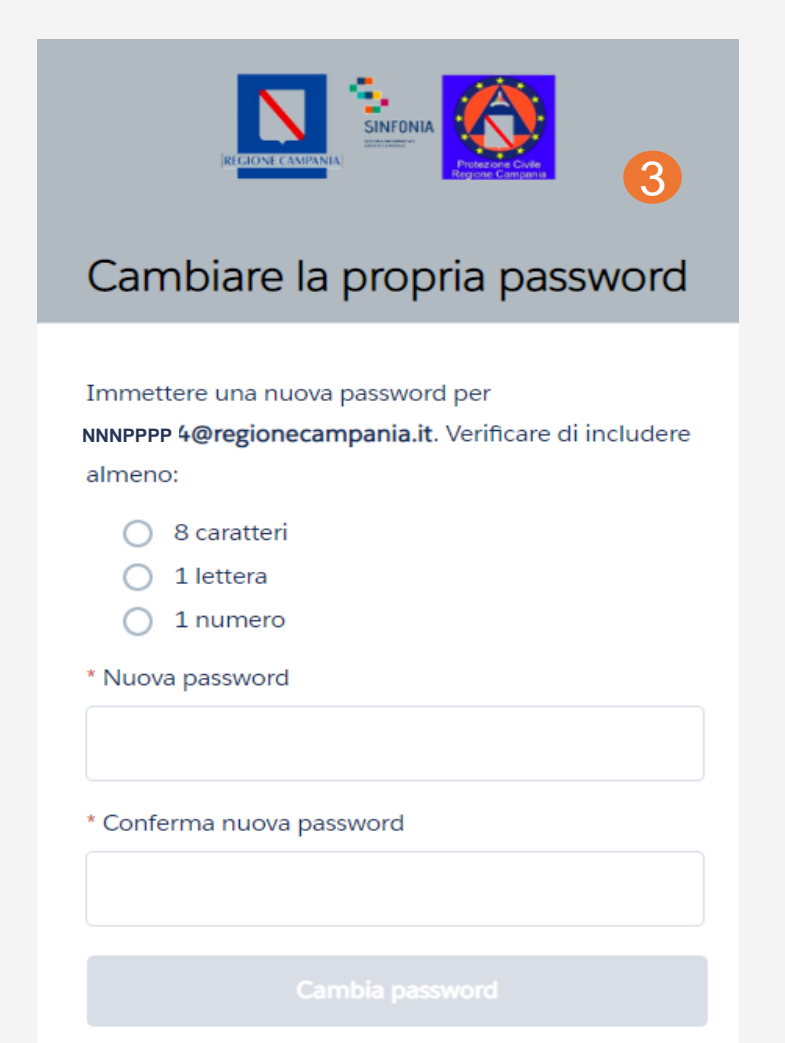

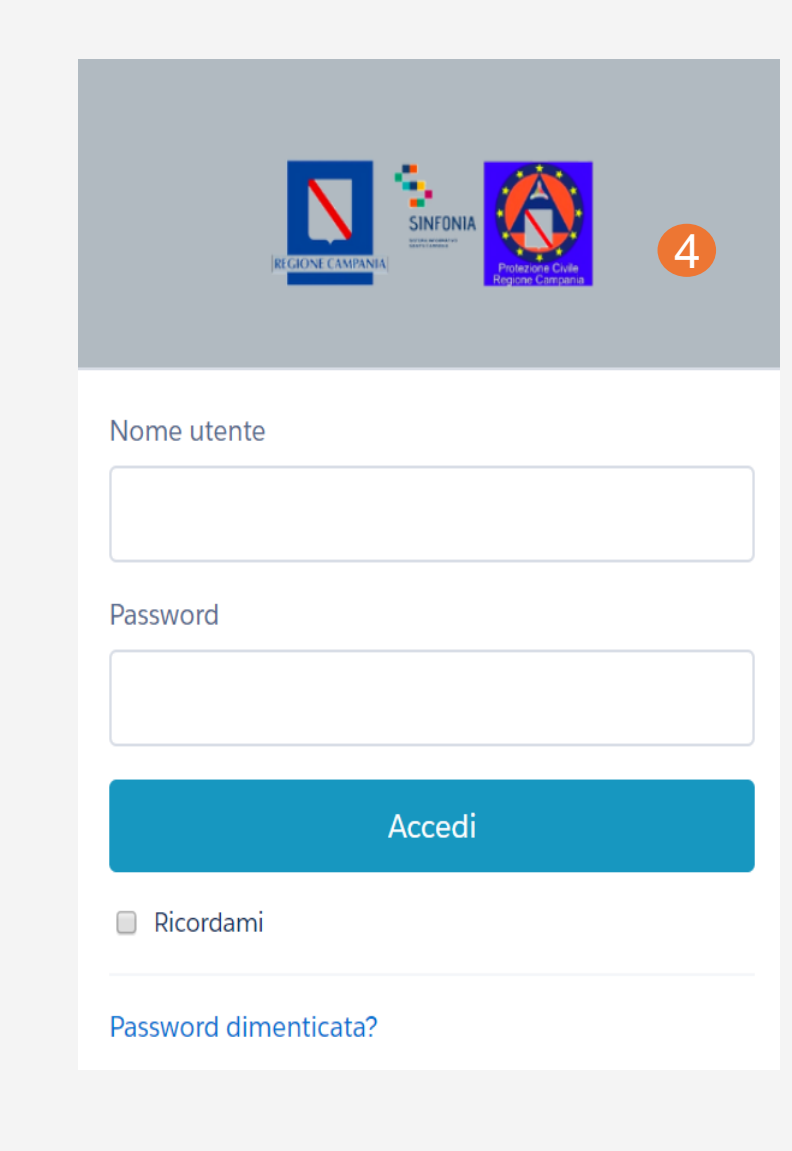

- Effettuato l'accesso, l'utente può:
	- Visualizzare la guida sull'esecuzione e lettura del test rapido cliccando su ''Visualizza'' (5);
	- Censire/accedere all'anagrafica dei pazienti/operatori del SSR sottoposti o da sottoporre al test o al tampone, cliccando sul menù (6)

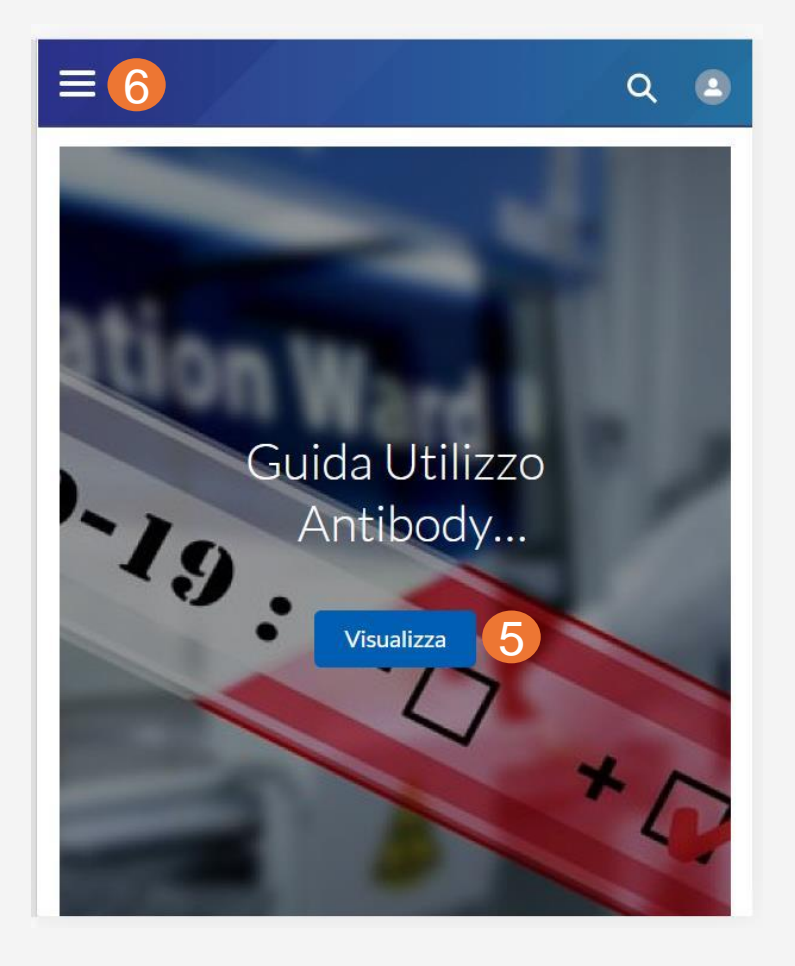

 $\equiv$ 

- Al primo accesso alla piattaforma, si consiglia all'utente di completare le proprie informazioni anagrafiche.
- Fare click sull'icona utente (7) ed in seguito su ''My Account'' (8) per accedere alla propria anagrafica
- Fare clic su ''Modifica'' (9), completare le proprie informazioni anagrafiche e fare click su Salva (10)

Note: Per ulteriori dettagli sull'inserimento delle informazioni anagrafiche si rimanda alle sezioni successive

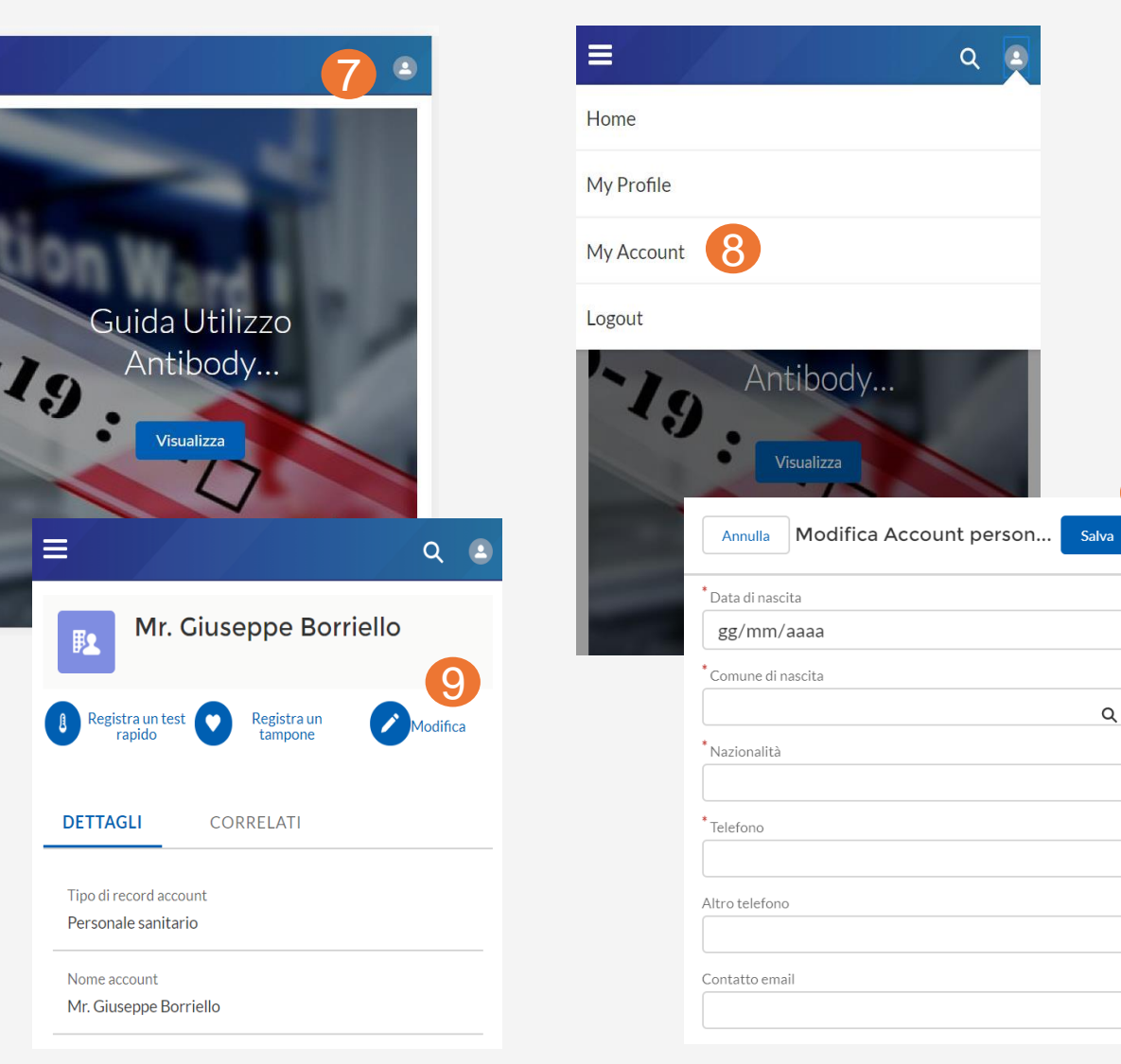

10

- A. Registrazione e accesso alla piattaforma
- **B. Ricercare un paziente/operatore sanitario**
- C. Registrazione e visualizzazione di un test rapido
- D. Registrazione e aggiornamento di un tampone
- E. Riferimenti utili

- Per poter registrare un test rapido o un tampone, è necessario che il soggetto sottoposto al test rapido o al tampone abbia tutte le informazioni necessarie correttamente censite in anagrafica
- Per ricercare un soggetto in anagrafica (1), è possibile effettuare una ricerca tramite Codice Fiscale o Nome, Cognome, Data di Nascita (2)
- Effettuando una ricerca per Codice Fiscale sarà richiesto di inserire il Codice Fiscale e fare quindi clic su avanti (3)
- Nel caso di ricerca per Nome, Cognome, Data di Nascita, analogamente sarà richiesto di inserire tali informazioni e fare quindi clic su avanti (4)

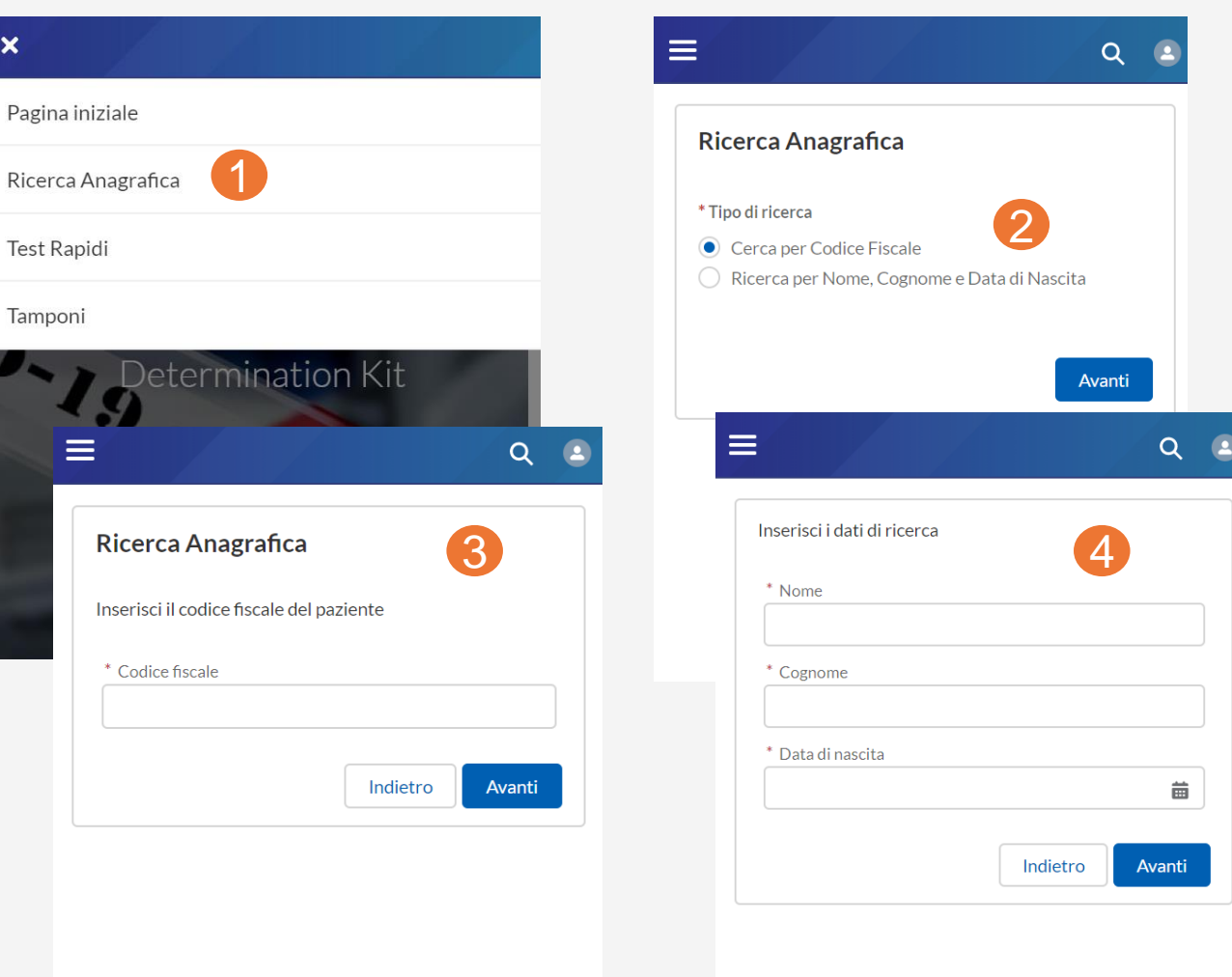

- Effettuata la ricerca, se viene trovato il soggetto con le informazioni anagrafiche minime richieste già valorizzate, si verrà reindirizzati direttamente alla scheda soggetto, dalla quale sarà possibile registrare da subito un test rapido o un tampone ( 5 )
- Se, invece, il soggetto è presente in anagrafica ma non sono presenti tutte le informazioni minime, sarà richiesto di procedere con l'inserimento . Prima di tutto, deve essere indicata se la tipologia di soggetto è un cittadino o un operatore sanitario ( 6 ) . Si verrà poi reindirizzati a una scheda precompilata con le informazioni già disponibili in anagrafica, che si chiede di confermare e di compilare nei campi obbligatori non disponibili ( 7 vedi pagina seguente) per poi cliccare su fine ed essere reindirizzati alla scheda del soggetto ( 5 )

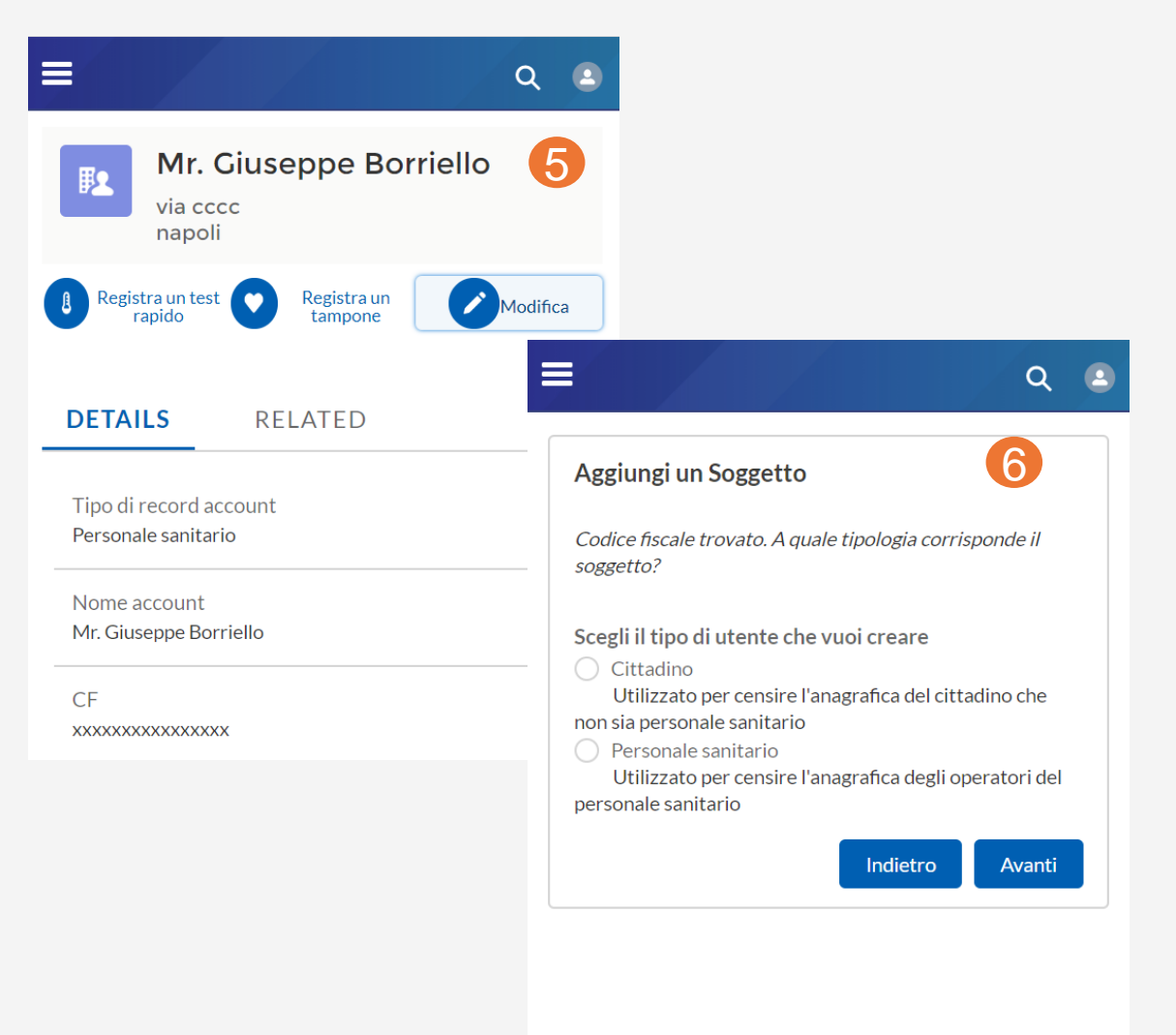

• Nel caso in cui il soggetto non è presente in anagrafica, viene segnalato (8) e se si desidera procedere sarà possibile censire un nuovo soggetto inserendo tutte le informazioni anagrafiche minime richieste

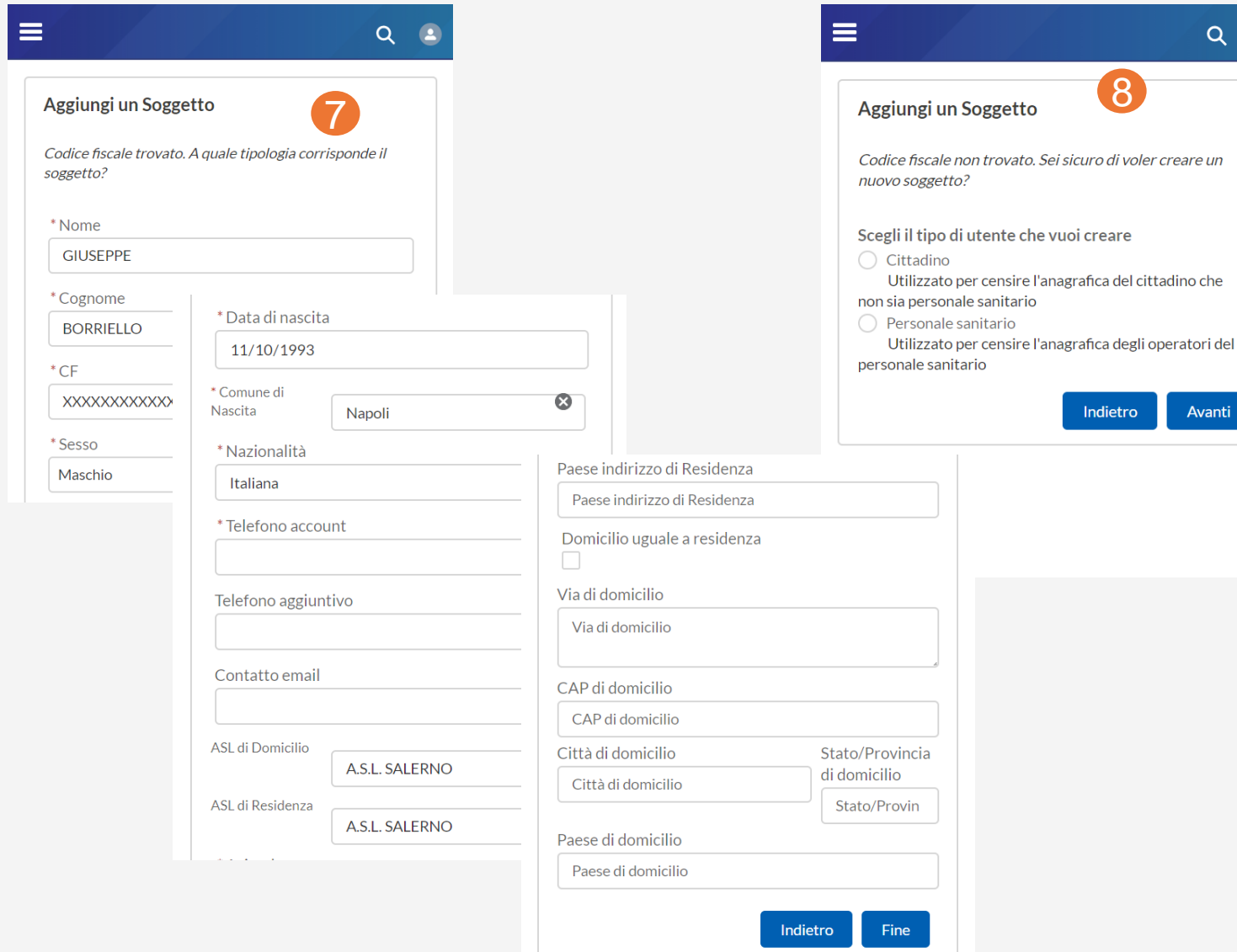

 $Q = 2$ 

i voler creare un

Avanti

- Nel caso in cui, si sia effettuata una ricerca per Nome, Cognome e Data di Nascita e sono presenti differenti soggetti rispondenti a tali criteri di ricerca verrà richiesto di selezionare con quale soggetto si intende procedere (9)
- Per discriminare i diversi soggetti sono mostrati i campi ''Comune di Nascita'', ''Comune di Residenza'' e ''Indirizzo''
- Anche in questo caso se non sono presenti tutte le informazioni anagrafiche minime richieste verrà richiesto di compilarle (7 vedi pagine precedenti) o si verrà reindirizzati direttamente alla scheda del soggetto (5 vedi pagine precedenti)

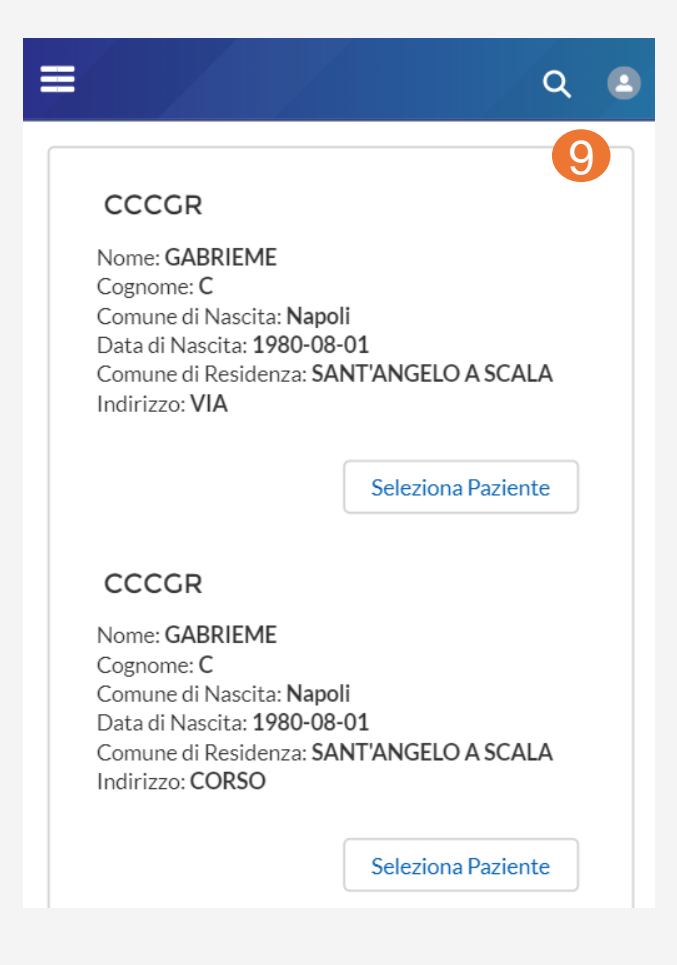

#### Note:

- In tutti i casi ci si aspetta che il CF sia unico ed il sistema restituisce un errore se si prova a censire un nuovo soggetto con un CF già presente in anagrafica
- In caso di impossibilità di inserimento del CF, occorre spuntare l'apposita cella e creare un codice identificativo di 16 cifre (es. cittadino estero senza CF)
- Dovrà essere sempre flaggato il consenso al trattamento dei dati (recepito su cartaceo opportunamente predisposto dall'azienda)
- Il consenso al test epidemiologico è opzionale
- Per la ASL di domicilio e di residenza, digitando il nome (anche parziale della ASL) il sistema fornisce i suggerimentisulla ASL da inserire (selezionare quella corretta tra quelle proposte)
- Il sistema al salvataggio verifica automaticamente se il Comune di nascita/di Residenza/di Domicilio rientra tra i comuni italiani previsti nel sistema corredati di codice Istat (in caso contrario restituisce un errore ed è necessario correggere il nome del comune fino a che questo non risulta corretto e presente nella lista di verifica del sistema. Con particolare riferimento a cittadini nati all'estero o che non dispongono di un codice fiscale o con Comuni con grafie particolari (ad esempio accenti e apostrofi) si consiglia di consultare le FAQ
- A. Registrazione e accesso alla piattaforma
- B. Ricercare un paziente/operatore sanitario
- **C. Registrazione e visualizzazione di un test rapido**
- D. Registrazione e aggiornamento di un tampone
- E. Riferimenti utili

- A partire dalla pagina di dettaglio del soggetto (per la ricerca del soggetto vedi istruzioni precedenti) cliccare su "Registra test rapido" (1) per un nuovo test
- Apparirà una schermata ove inserire le informazioni necessarie al censimento. Dopo averle inserite occorre cliccare "Salva" in alto a destra (2)

**N.B. In fase di primo censimento non occorre inserire necessariamente l'esito del test rapido ed il medico che verifica test se non ancora disponibili perché possono essere aggiunti in un secondo momento**

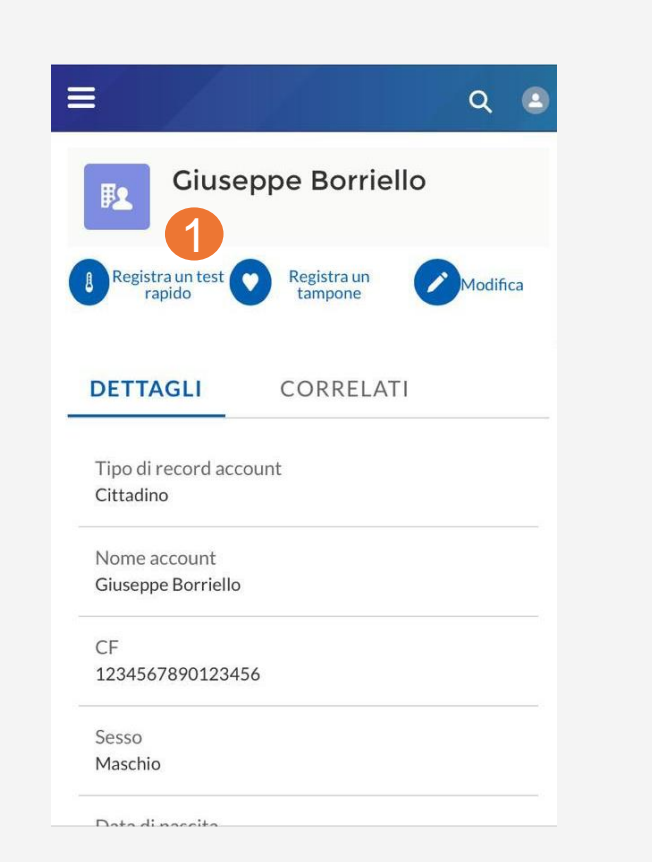

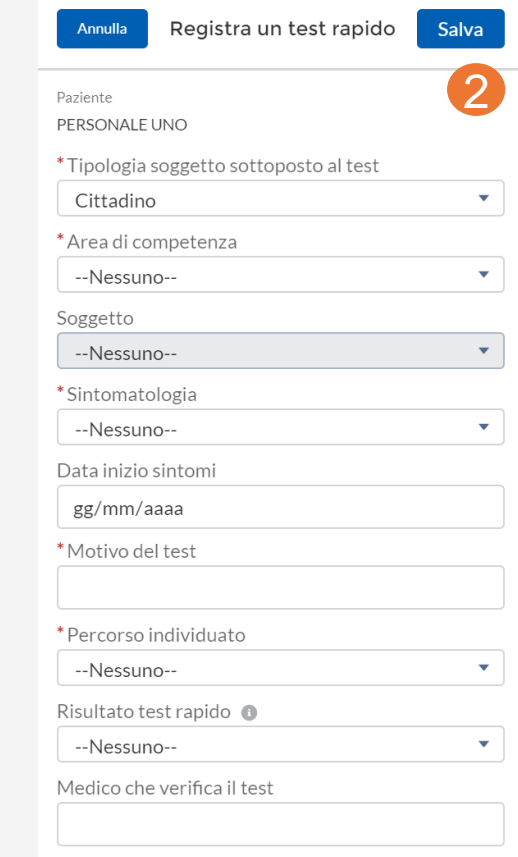

 $\equiv$ 

- A questo punto il Test rapido risulterà salvato tra i "Correlati" dell'anagrafica del soggetto (3): per visualizzare il dettaglio del test rapido occorre cliccare su Test rapidi (4) e direttamente sull'icona del test rapido (5)
- **Cliccando su Modifica (6) è possibile aggiungere le informazioni della sezione ''Esito del Test'' se non sono state precedentemente inserite (7)**

- Le informazioni della ''Sezione Esito'' sono riportate al termine della schermata del test rapido anche se a posteriori è fondamentale che queste informazioni vengano registrate non appena disponibili
- È possibile ricercare il ''Medico che verifica il test'' in anagrafica. Se il medico non è disponibile, vedi quanto descritto nella sezione ''Medici''

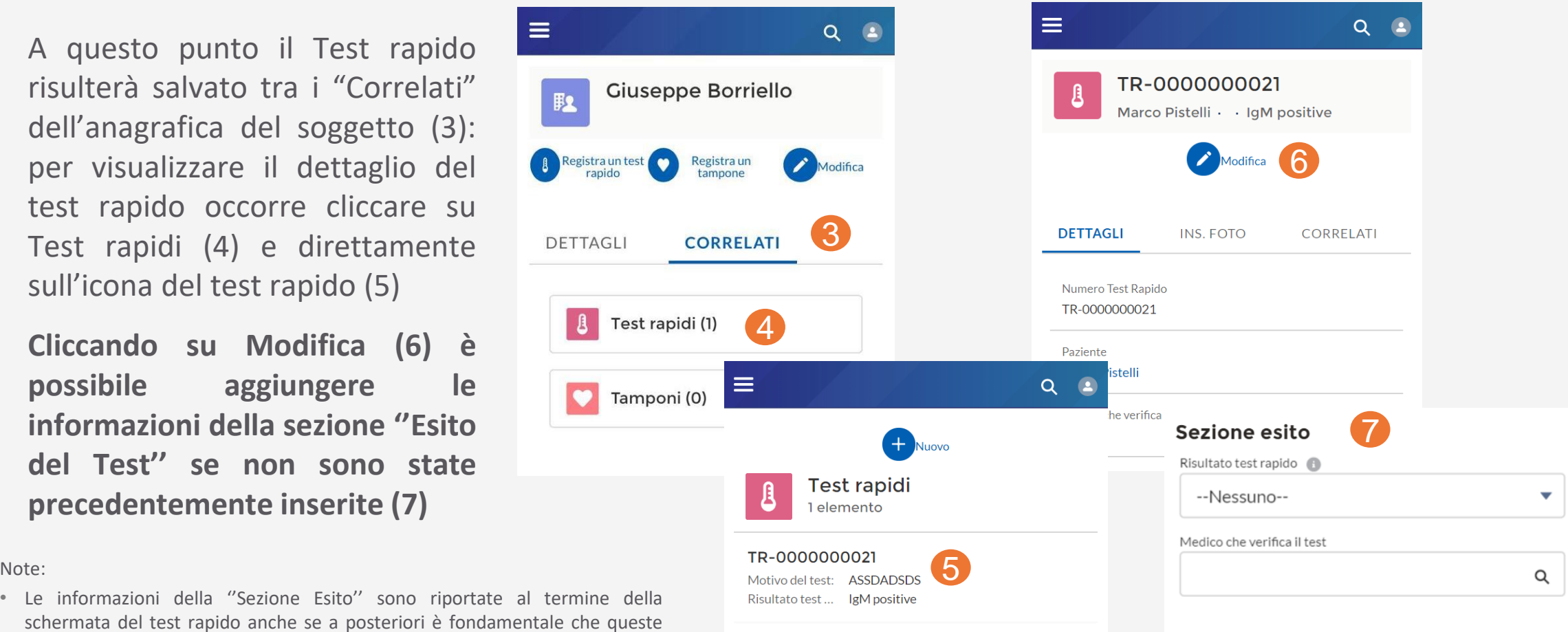

• In alternativa, è possibile ricercare nella lista dei "Test rapidi" della voce di menù (8) che mostra un elenco di tutti i test rapidi effettuati e permette di creare un "Nuovo" (9) direttamente da questa schermata, o di applicare dei filtri sui test rapidi da visualizzare (10)

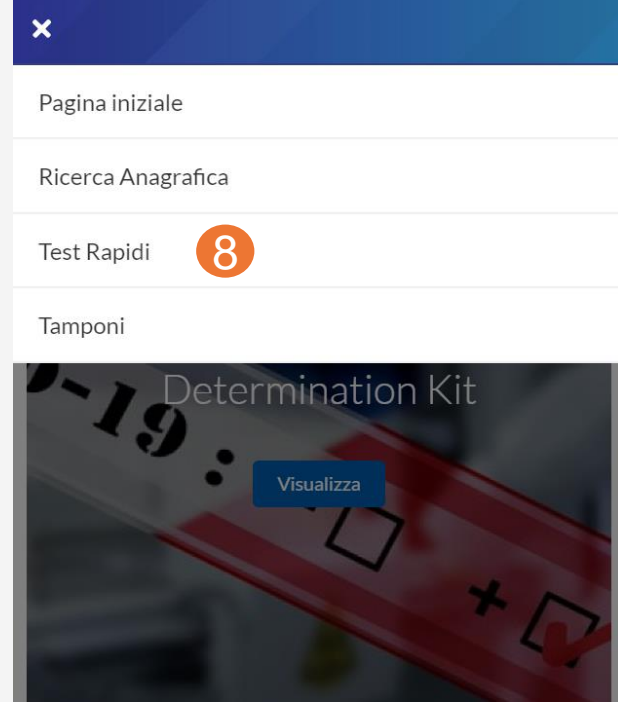

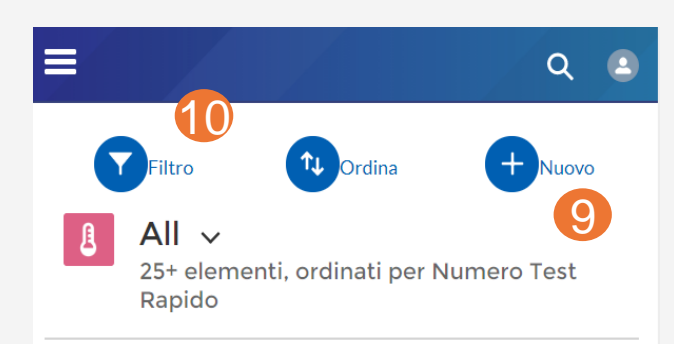

#### TR-0000000003

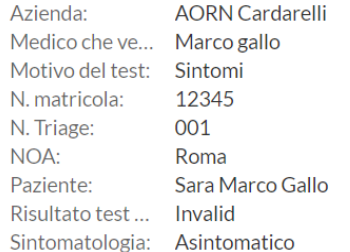

#### TR-0000000004

**AORN Cardarelli** Azienda: Medico che ve... Test Motivo del test: Test

 $\equiv$ 

#### **Inserimento foto (opzionale)**

- A partire dalla schermata di sintesi del Test Rapido (I) è possibile caricare una foto del test cliccando su "Ins. foto" (II) e quindi su "post"
- Cliccando su "Allega" (III) e poi su "Carica file" (IV), si può allegare un file scattando una nuova foto o selezionandone una già presente in galleria
- La foto allegata è visionabile sia su ''Ins. foto'' sia nella sezione "Altro" (V) tra i "File"

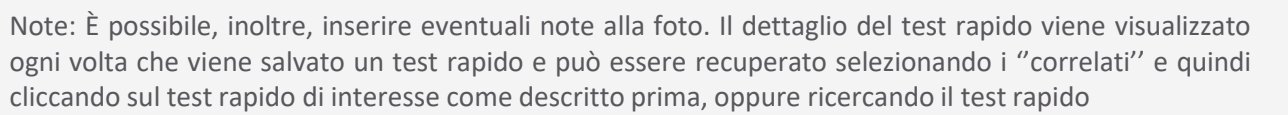

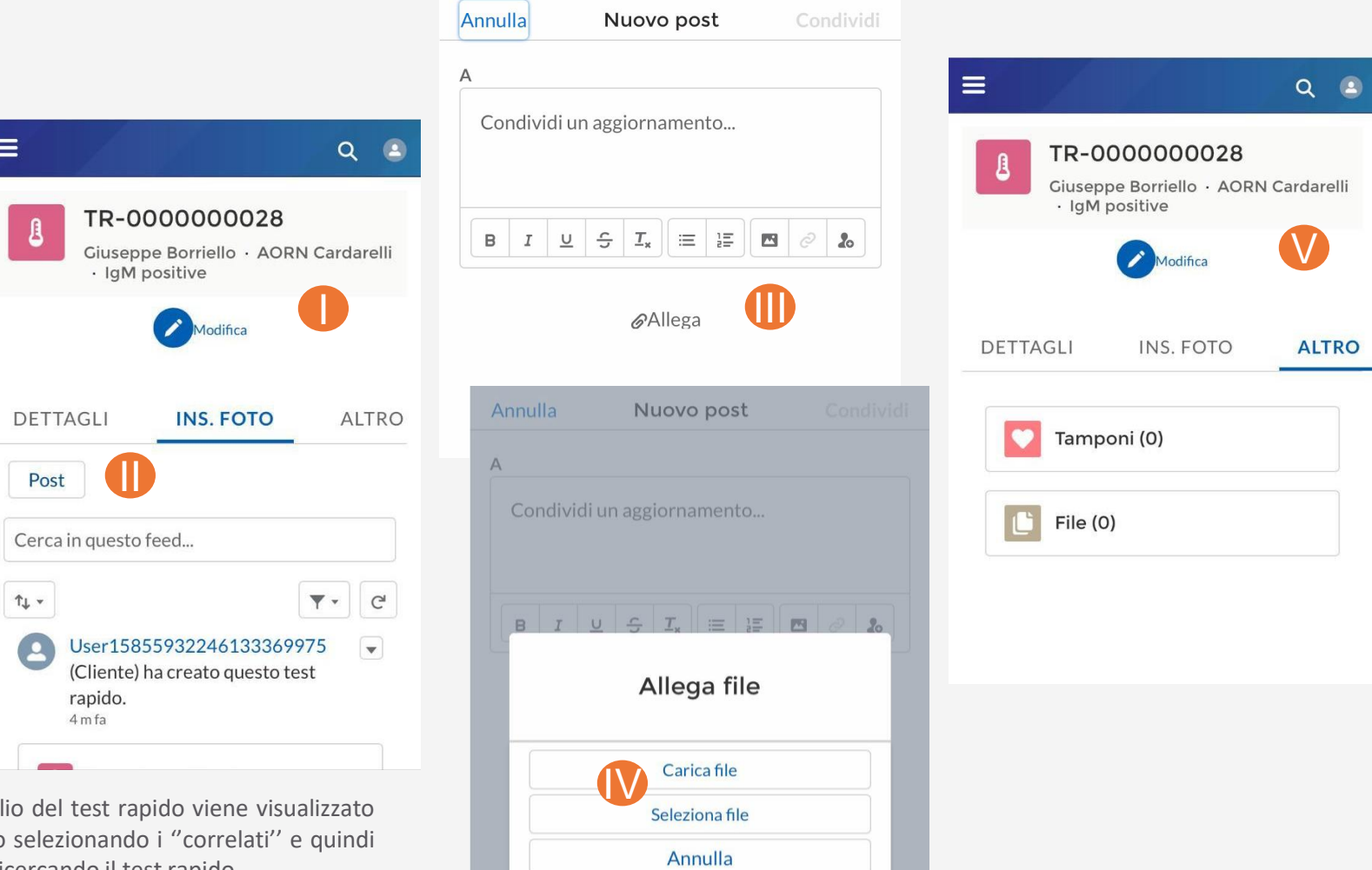

- A. Registrazione e accesso alla piattaforma
- B. Ricercare un paziente/operatore sanitario
- C. Registrazione e visualizzazione di un test rapido
- **D. Registrazione e aggiornamento di un tampone**
- E. Riferimenti utili

- La registrazione di un tampone può avvenire in due modalità differenti:
	- 1. A partire dalla pagina di dettaglio dell'assistito è possibile registrare un nuovo tampone cliccando su "Registra tampone" (1)
	- 2. In alternativa, a partire dalla pagina di dettaglio del test rapido (2) accedendo alla lista "Altro" e cliccando su tamponi (3), si apre una nuova schermata in cui bisogna cliccare su la voce "Nuovo" in alto al centro (4)

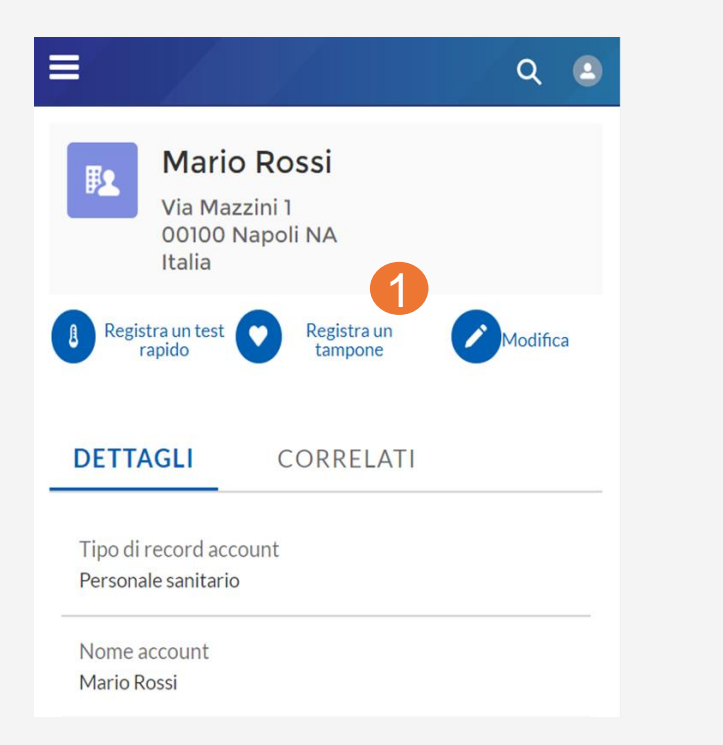

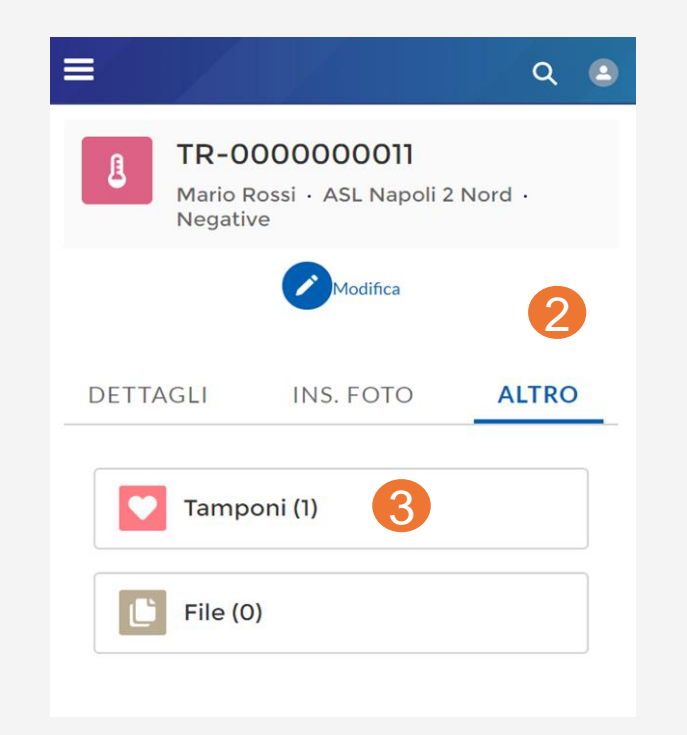

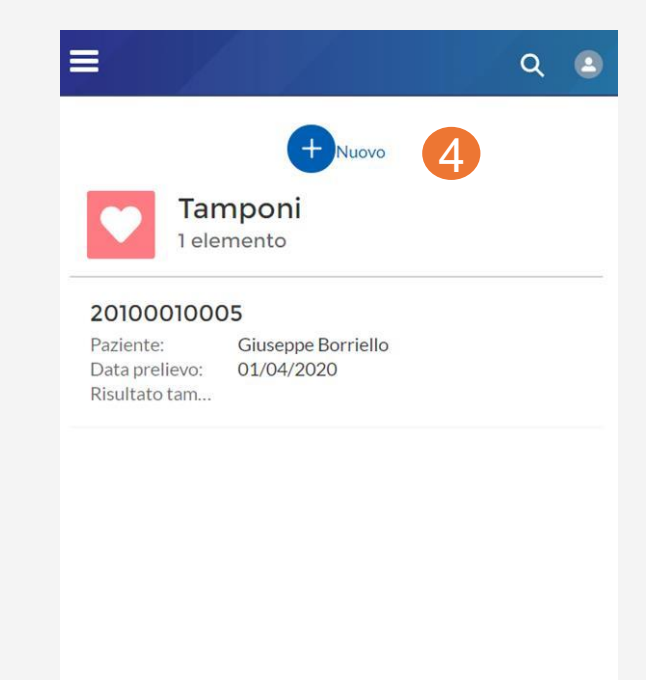

- Appare una schermata all'interno della quale inserire tutte le informazioni necessarie al censimento. Dopo averle inserite occorre cliccare "Salva" in alto a destra (5)
- A questo punto il Tampone risulta salvato tra i "Correlati" dell'anagrafica assistito (6) e del Test rapido (se associato) (7)

Note: L'esito del tampone (e la prestazione e la data e ora prestazione effettuata) può essere inserito anche in un secondo momento, richiamando il tampone tramite la ricerca del paziente e dei relativi tamponi associati

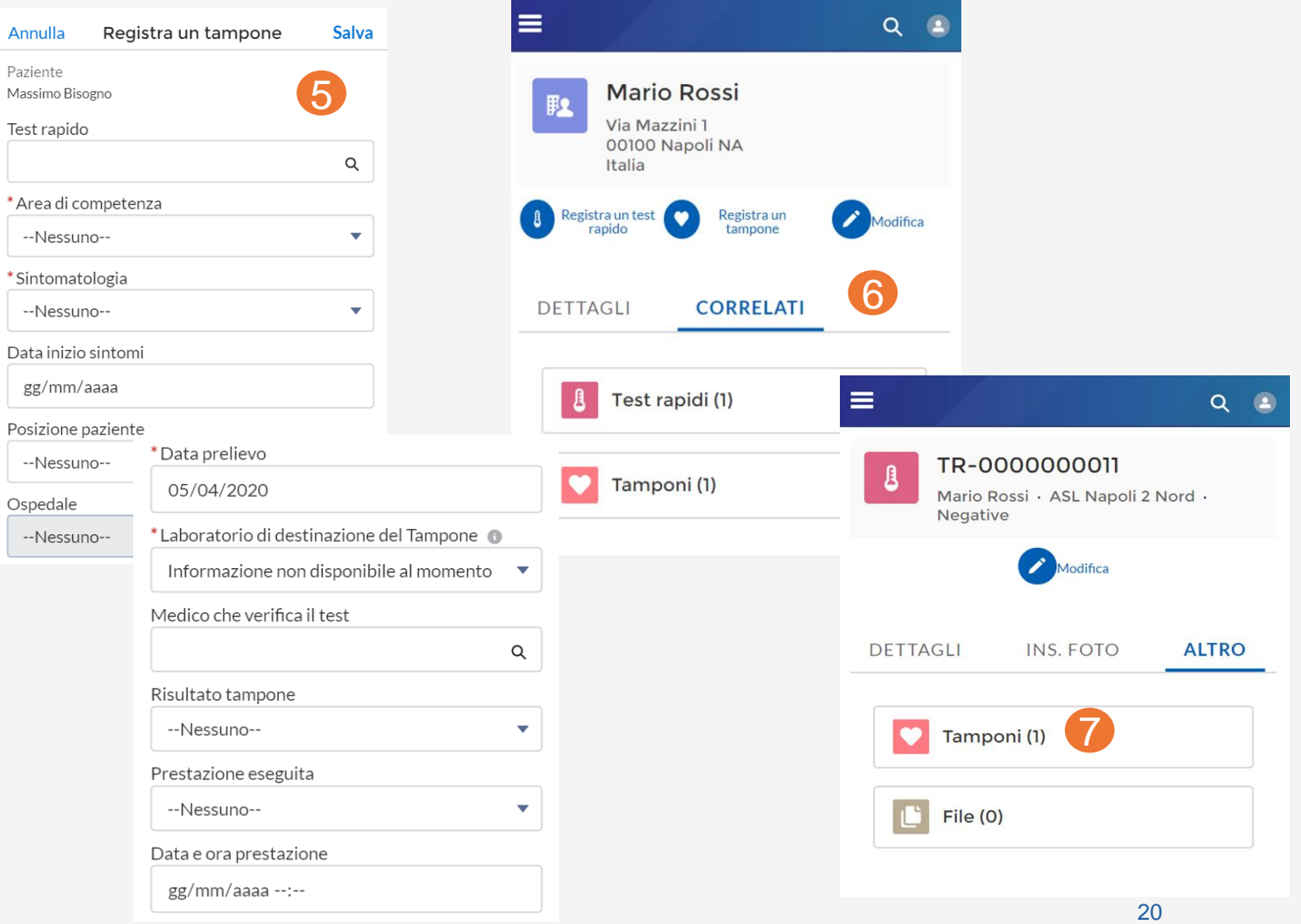

- **Al momento del salvataggio viene visualizzato un identificativo del tampone che deve essere trascritto per consentire di tracciarlo (8) (il tampone registrato può essere visualizzato tra i correlati del soggetto)**
- Per ricercare un tampone a partire dall'identificativo del tampone, ricercare l'ID Tampone nella sezione ricerca per codice fiscale o nome cognome o ID Tampone (9) e selezionare il tampone di interesse (10)
- Selezionando ''Modifica'' è possibile registrare informazioni aggiuntive sul tampone, ad esempio l'esito in un secondo momento (11)

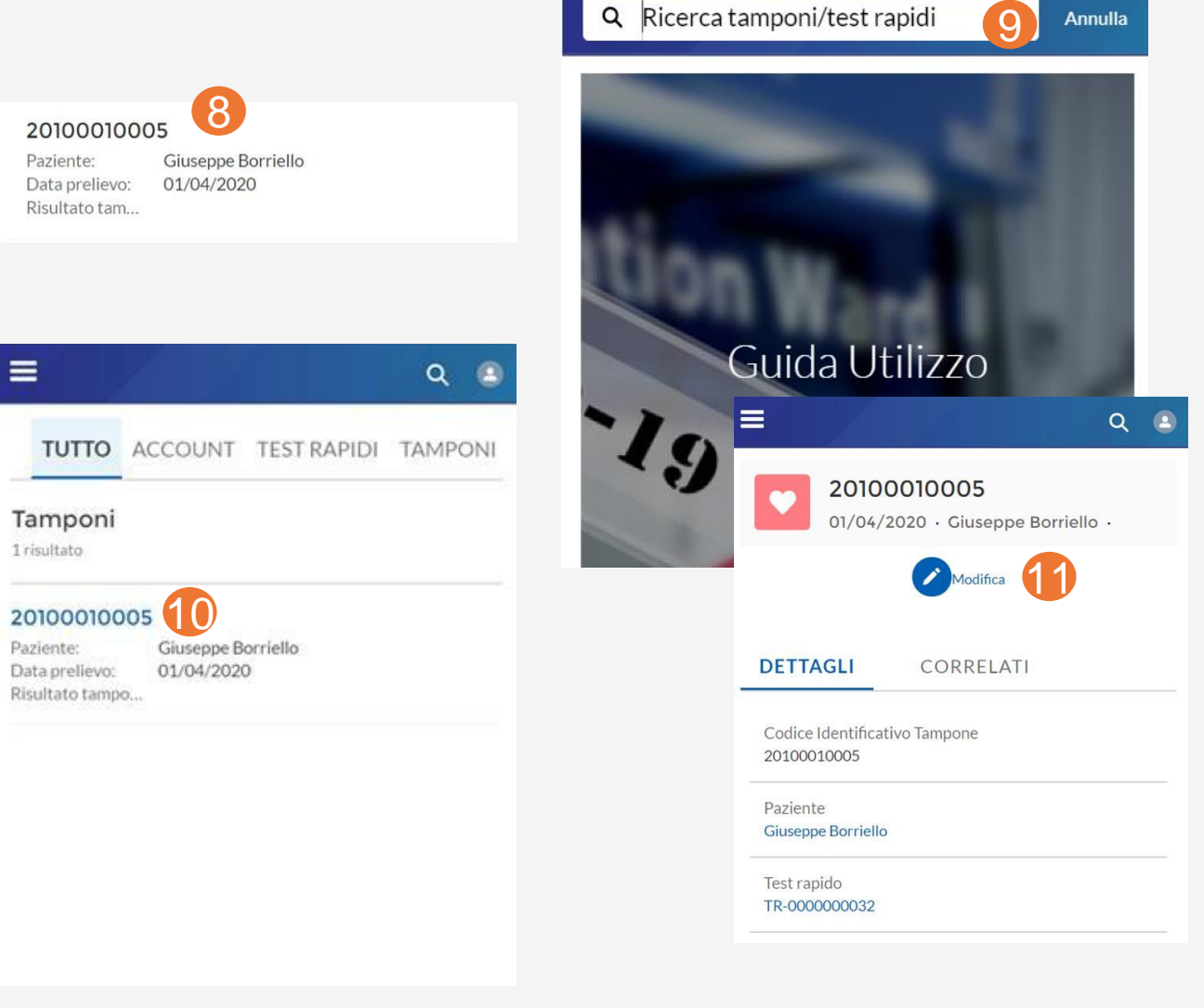

- L'esito del tampone può essere inserito anche in un secondo momento (ad esempio da chi effettua l'analisi del **tampone), richiamando il tampone tramite la ricerca del paziente e dei relativi tamponi associati**
- Per ricercare un tampone a partire dall'anagrafica del soggetto, ricerca il soggetto nella sezione ricerca per codice fiscale o nome cognome (12) e selezionare il soggetto, andare sui correlati (13), selezionare il tampone di interesse (14-15) e fare click su modifica (16) per censire quindi l'esito del tampone (17) (oltra alla tipologia di prestazione e alla data/ora prestazione)
- **In alternativa, il tampone può essere direttamente ricercato per ID tampone, come indicato in precedenza**

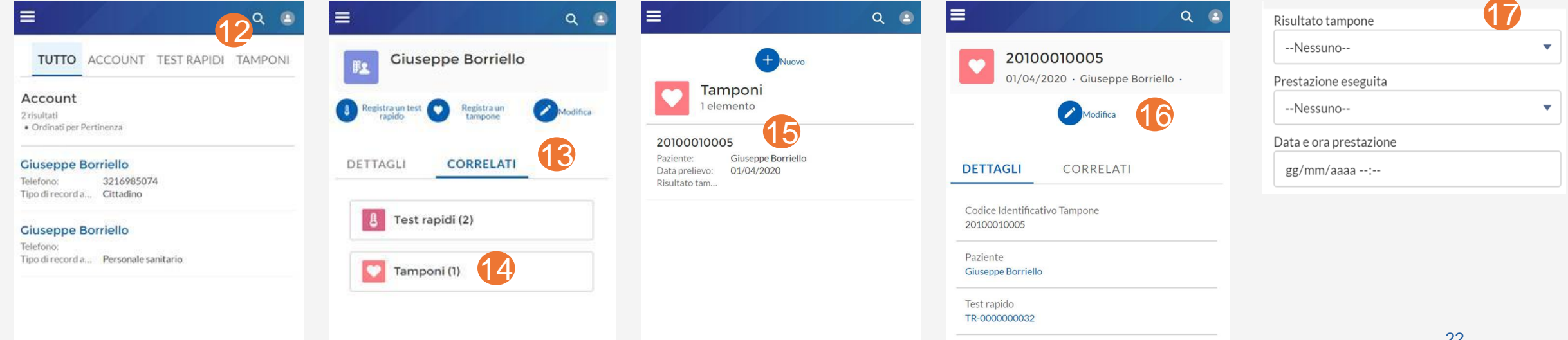

- E' possibile accedere alla lista "Tamponi" anche dalla voce di menù (18)
- Quest'ultima mostra un elenco di tutti i tamponi effettuati e permette di crearne uno nuovo cliccando sulla voce "Nuovo" (19) direttamente da questa schermata

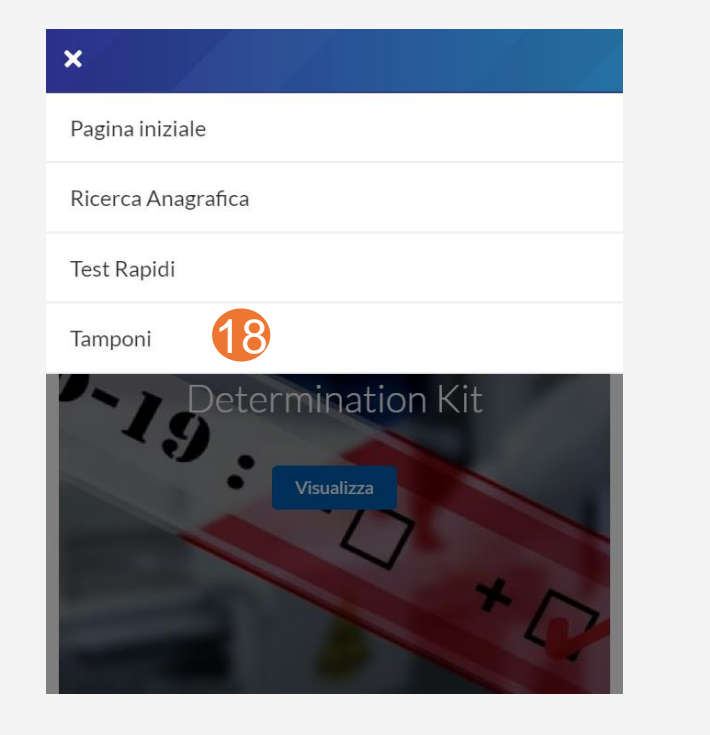

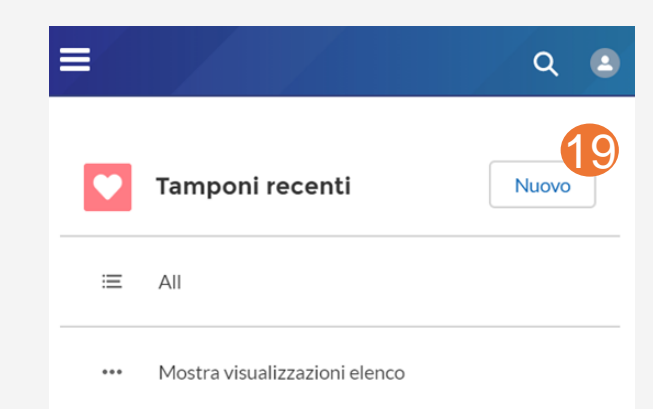

- A. Registrazione e accesso alla piattaforma
- B. Ricercare un paziente/operatore sanitario
- C. Registrazione e visualizzazione di un test rapido
- D. Registrazione e aggiornamento di un tampone
- **E. Riferimenti utili**

### **E. Riferimenti utili**

- Il numero verde per il supporto tecnico è 800-036-700\*
- Ulteriori risorse e informazioni sono disponibili alla pagina https://www.soresa.it/Pagine/Covid-Digitale.aspx
- Si ricorda che la comunicazione delle credenziali avviene tramite mail inviata da ''digitcovid@soresa.it''

\* il servizio di supporto è relativo all'utilizzo tecnico dell'applicazione e non fornisce consulenza procedurale o clinico-epidemiologica